# **EPORTFOLIO COMPETITION**

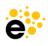

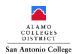

# **OBJECTIVE:**

Students are required to create an eLumen ePortfolio that contains clear purpose (aligned to entry category), samples of work, and a self-reflection for the ePortfolio Completion. *Note: Review the ePortfolio rubric for details*.

All submitted materials must reflect original work from the 2024-2025 school year. Material created or submitted in previous years is ineligible. ePortfolio submission is good for one academic year. However, Students can submit a new ePortfolio for Fall/Spring semester every month.

Students are encouraged to utilize outside resources to complete their portfolios. <u>eLumen ePortfolio Support</u> located in the Mega Lab on the 5th floor, room 502 is available for students to receive design feedback or portfolio creation assistance.

There are two categories a student can submit an ePortfolio for the competition. Students may submit to each category but will only be eligible for One (1) award per student.

Showcase your achievements/experiences in a portfolio that focuses on:

**Scholarly**- Academic project highlights, Work/Internship experience tailored to degree, Academic accomplishments

example: https://alamo.elumenapp.com/elumen/portfolio/dLb2w9ksAJjoSGv6

Meaningful- Hobbies/Interest/activities, Talents, Art portfolio, Creative experiences

example: https://alamo.elumenapp.com/elumen/portfolio/2oQxqZC52eNTxV8

#### \*Requirement for ePortfolio\*

Marketable Skill showcase your achievements/experiences to transfer academic programs and future employers

- Application of marketable skills learned at San Antonio College
- Your skills highlighted to future employers or as transfer to a college/university
- Example: Add a page labeled <u>Marketable Skills</u> and discuss how your ePortfolio or portfolio content demonstrates the use of skills.

#### **ASSIGNMENT:**

Minimum contents to include in your ePortfolio (Feel free to personalize your ePortfolio and add any additional relevant academic/professional/personal content!) Be creative!

- ePortfolio Purpose
- Items aligned to your category (assignments, letters of support, videos demonstrating skill/research, etc.)
- Highlight one or more Marketable Skill demonstrated in your ePortfolio
- Self-Reflection entry
  - Guidelines: Describe what you did, evaluate your project, and analyze what you could do better in the future
  - o Formats for your self-reflection: Written entry, Video, Photo, etc.

# **EPORTFOLIO COMPETITION**

## **INSTRUCTIONS:**

#### 1. ACCESS EPORTFOLIO

Login to your eLumen account by going to https://alamo.elumenapp.com/elumen/ (Links to an external site)

- Enter your eLumen ACES Username
  - Beginning of your Student Alamo email address, example jdoe if email is jdoe@student.alamo.edu
- Enter your Password
  - o If you have forgotten your password, click on "Forgot Password" to reset your password
  - VIDEO: Self Password reset: https://youtu.be/g7eqO0Z1Xug?si=n83sOz66PM\_ely80
- Click "Login"

Note: If you have not used eLumen ePortfolio, you will need to register for an account. Use the link below to access step-by-step instructions to register for an account.

Instructions: Registration

## 2. HOW TO CREATE AN ELUMEN EPORTFOLIO \*\*\*

VIDEO Resource on Creating ePortfolio Pages: eLumen - Create and Use eLumen Portfolio Pages

## Step 1: Getting Started

- Click on the "Portfolios" tab at the top of the page.
- You will see either Assessment or Presentation view.
- Assessment View: If an instructor has assigned a portfolio for a class assessment, you will see this as an option from the "Assessment" view.
- Presentation View: This view allows you to create your own portfolio. Click on "Create Portfolio" to get started.
- It is required to enter a Portfolio Name and a Portfolio Description.
- Click "Create"

## Step 2: Customizing the Title Bar

- The *Edit* button allows you to edit the Portfolio Name and Description.
- The Design button allows you to edit text color, background color and background image.
- The *Preview* button allows you to see what the portfolio looks like to others.
- The *Share* button allows you to share with instructors, cyber media and generates a URL to embed in emails and other documents.

### Step 3: Creating Pages in Portfolio

## a) GALLERY PAGE

Click "Add Page"

- Click "Gallery Page"
- It is required to enter a *Page Title* and optional to enter a *Description*.
- Click "Save"
- To upload an image or document, click "Upload Image"
- It is required to enter a *Title* and optional to enter a *Description*.
- It is required to Drag a file or Click to select from your computer.
- Click "Add Card"
- Continue to add as many cards to this page.
- To upload a video link, click "Add Video Link"
- It is required to enter a *Title* and optional to enter a *Description*.
- It is required to enter a YouTube URL in Paste the YouTube link...

# **EPORTFOLIO COMPETITION**

- Click "Add"
- Click "Add Card"
- Continue to add as many cards to this page.

## b) JOURNAL PAGE

Click "Add Page"

- It is required to enter a *Page Title* and optional to enter a *Description*.
- Click "Save"
- Click "Add Entry"
- It is required to enter under *Add title to this journal entry* and a *Enter your journal entry* here.
- Click "Save"
- For more entries, click "Add Entry".

### c) SIMPLE PAGE

Click "Add Page"

- It is required to enter a *Page Title* and optional to enter a *Description*. Please note: The description box has a word limit, however, the text box after clicking "save" does not have a word limit.
- Click "Save"
- Enter your text in the box provided.
- Click "Save"

#### 3. SUBMIT YOUR EPORTFOLIO

- Click "Share" (greenish tab in upper right corner in the banner)
- Click the box to Make This Portfolio Public
- Copy and paste the URL link into the "ePortfolio Link" box on the Student Showcase Poster Competition Entry Form from the website.
- VIDEO: Share Your ePortfolio: <a href="https://www.youtube.com/watch?v=P">https://www.youtube.com/watch?v=P</a> jyAUW7Kr8